# **CARA MENJALANKAN PROGRAM SISTEM INFORMASI GEOGRAFIS PARIWISATA DI KABUPATEN BELU BERBASIS WEB**

### **1. User atau Pengunjung Web**

- a. Membuka link http://sig-pariwisata-belu.epizy.com pada browser
- b. Muncul tampilan utama sistem yang memiliki beberapa pilihan menu yaitu Objek Wisata (memiliki sub menu Wisata Alam, Wisata Buatan dan Wisata Sejarah), Fasilitas (memiliki sub menu Apotik Kesehatan 24, ATM, Bandara, Bank, Hotel, Rumah Makan, Rumah Sakit dan SPBU), Event (memiliki sub menu Event Pariwisata), Artikel (memiliki sub menu Pemerintah Daerah dan Wisata), Tentang dan Kontak.

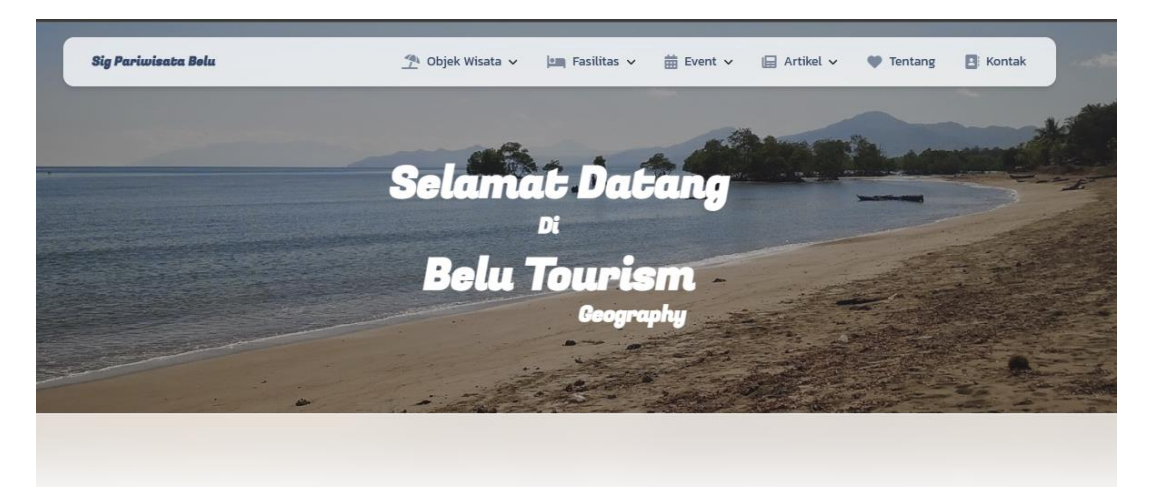

c. Pada sub menu Wisata Alam menampilkan beberapa daftar wisata alam di kabupaten belu. Pengguna dapat melihat detail objek wisata dengan mengklik pada tombol detail.

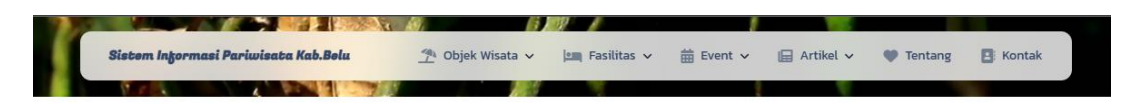

#### **Explore Objek 'Wisata Alam'**

Anda memilil kategori objek wisata alam

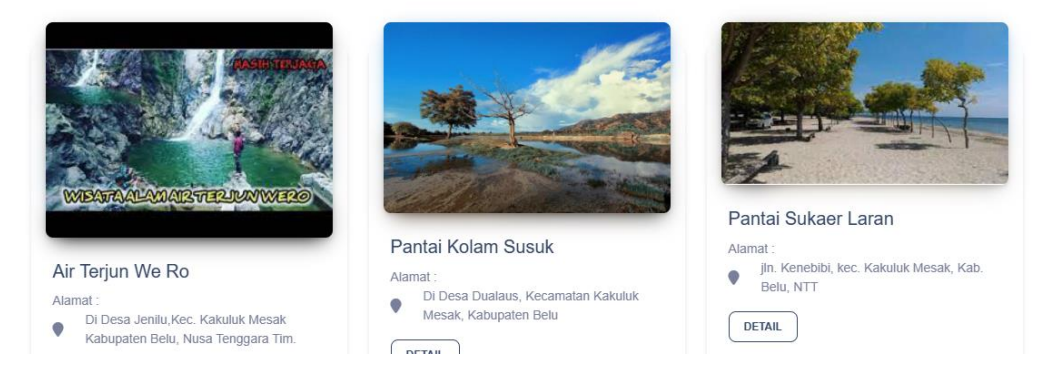

d. Pada sub menu Wisata Buatan menampilkan beberapa daftar wisata buatan di

kabupaten belu.

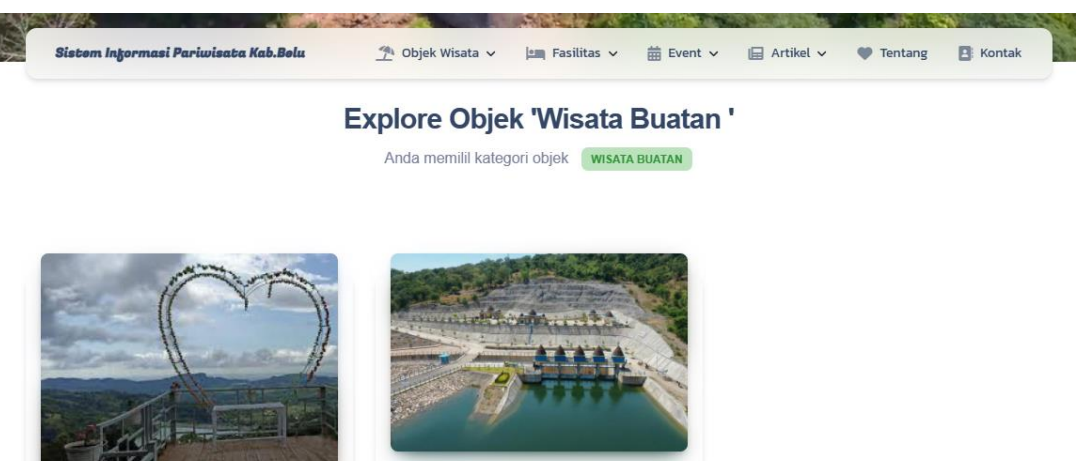

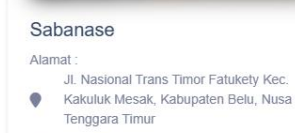

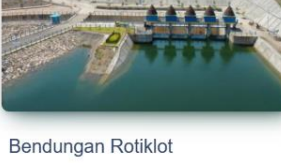

- Alamat Jl. Nasional Trans Timor Fatukety Kec.<br>Kakuluk Mesak, Kabupaten Belu, Nusa ¢
- Tenggara Timur

**DETAIL** 

e. Pada beberapa sub menu Wisata Sejarah menampilkan beberapa daftar wisata

sejarah di kabupaten belu.

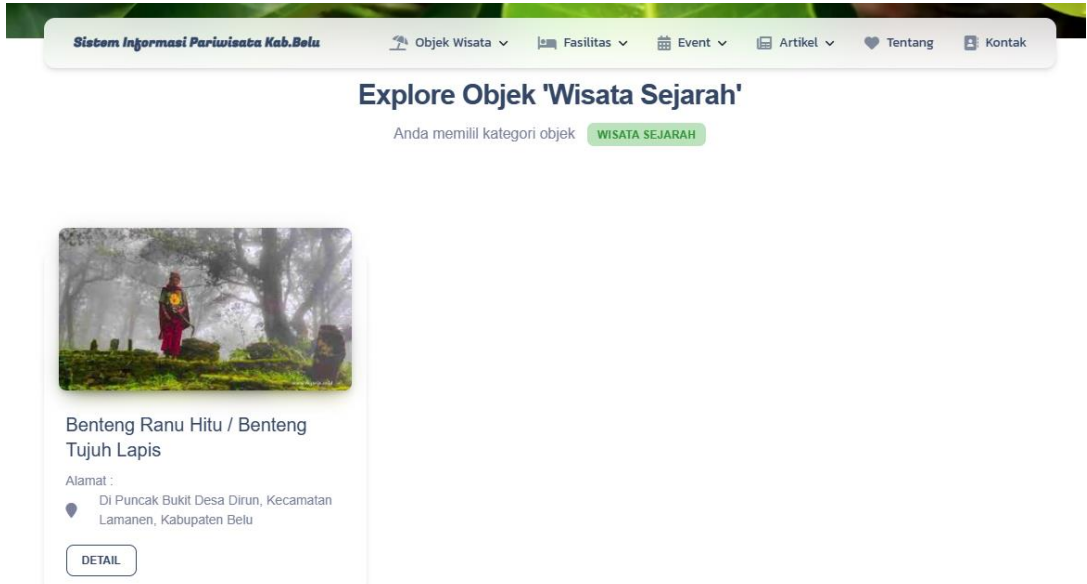

f. Pada beberapa sub menu Fasilitas misalnya Apotik Kesehatan 24, ATM, Hotel, Rumah Makan, dan SPBU menampilkan fasilitas terdekat seperti berikut.

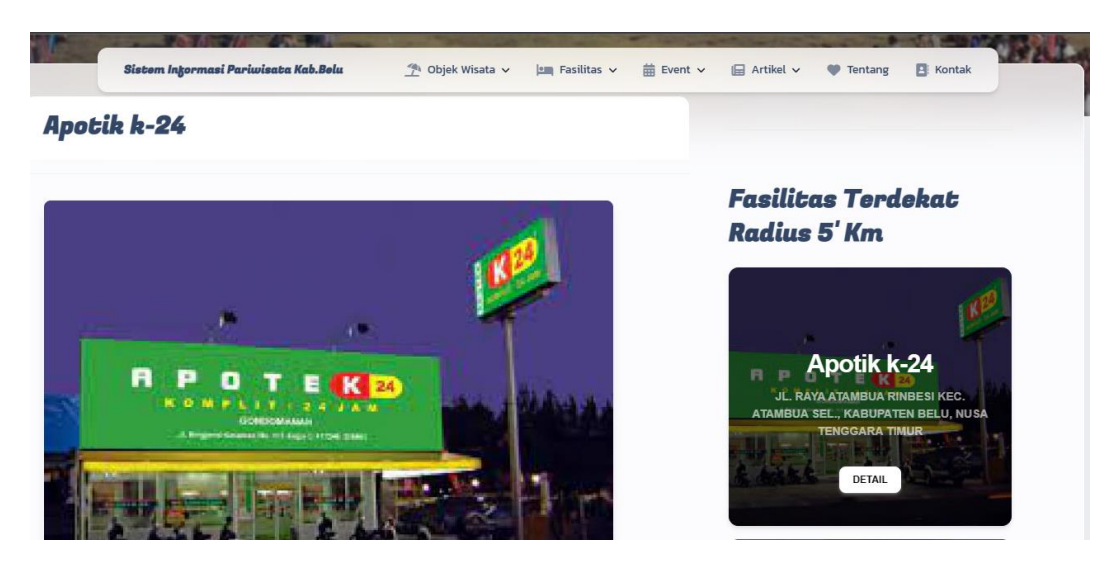

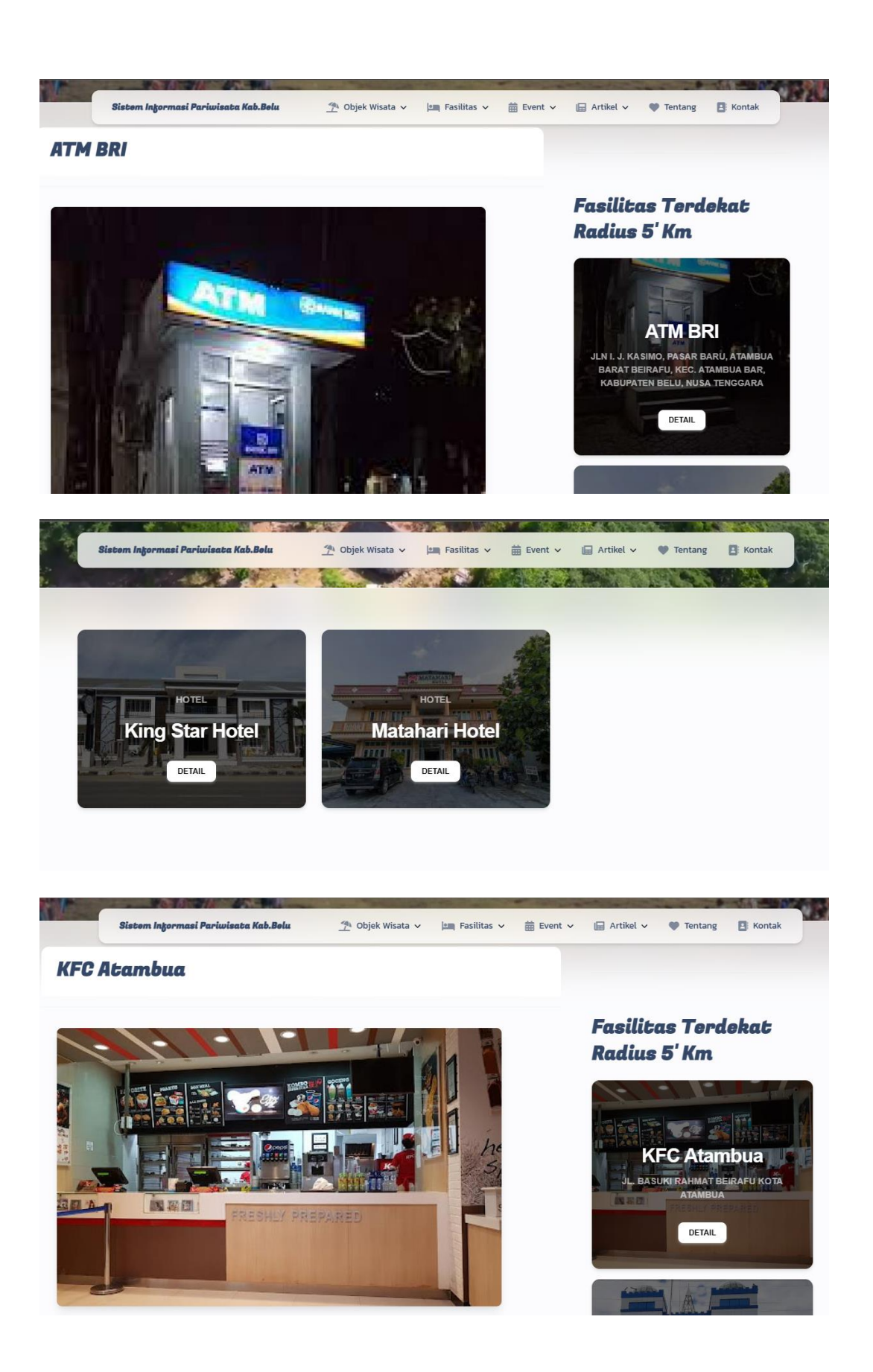

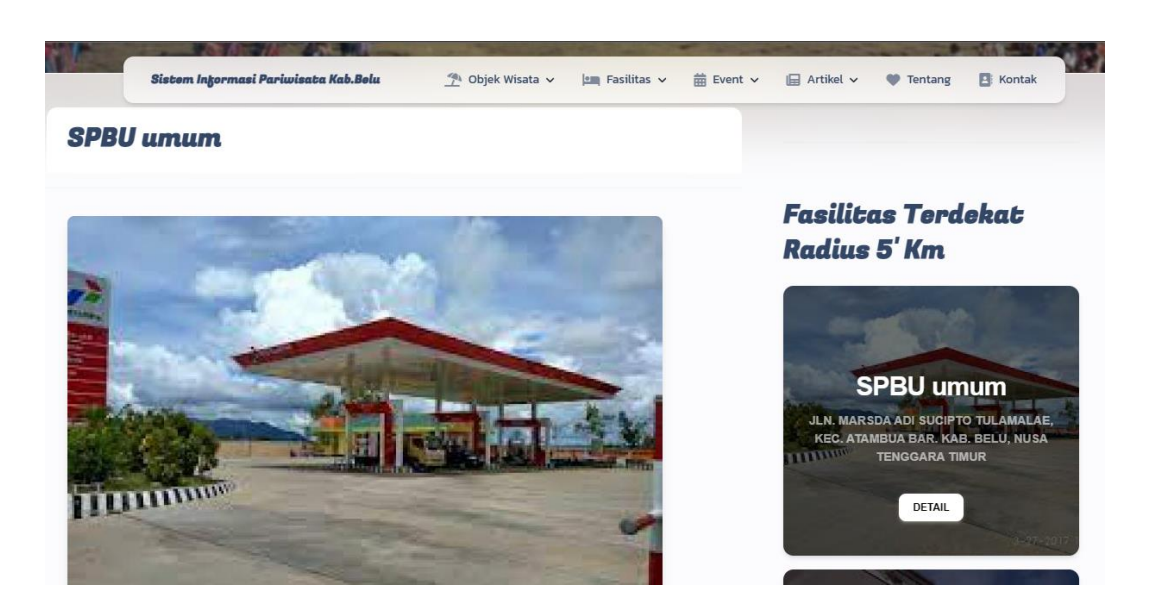

g. Pada sub menu Event Pariwisata menampilkan daftar event pariwisata seperti berikut.

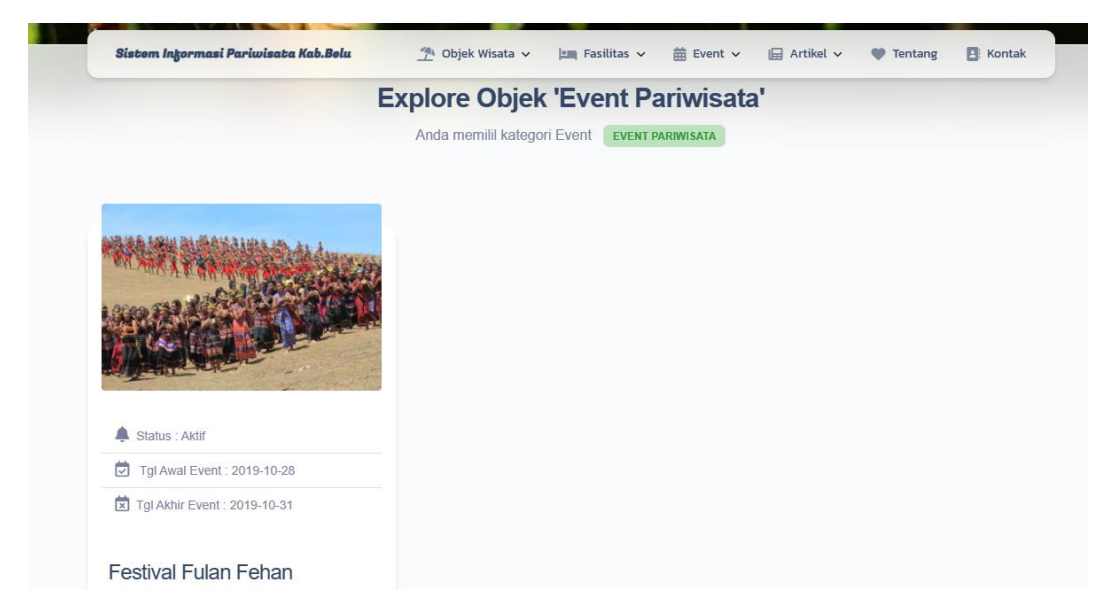

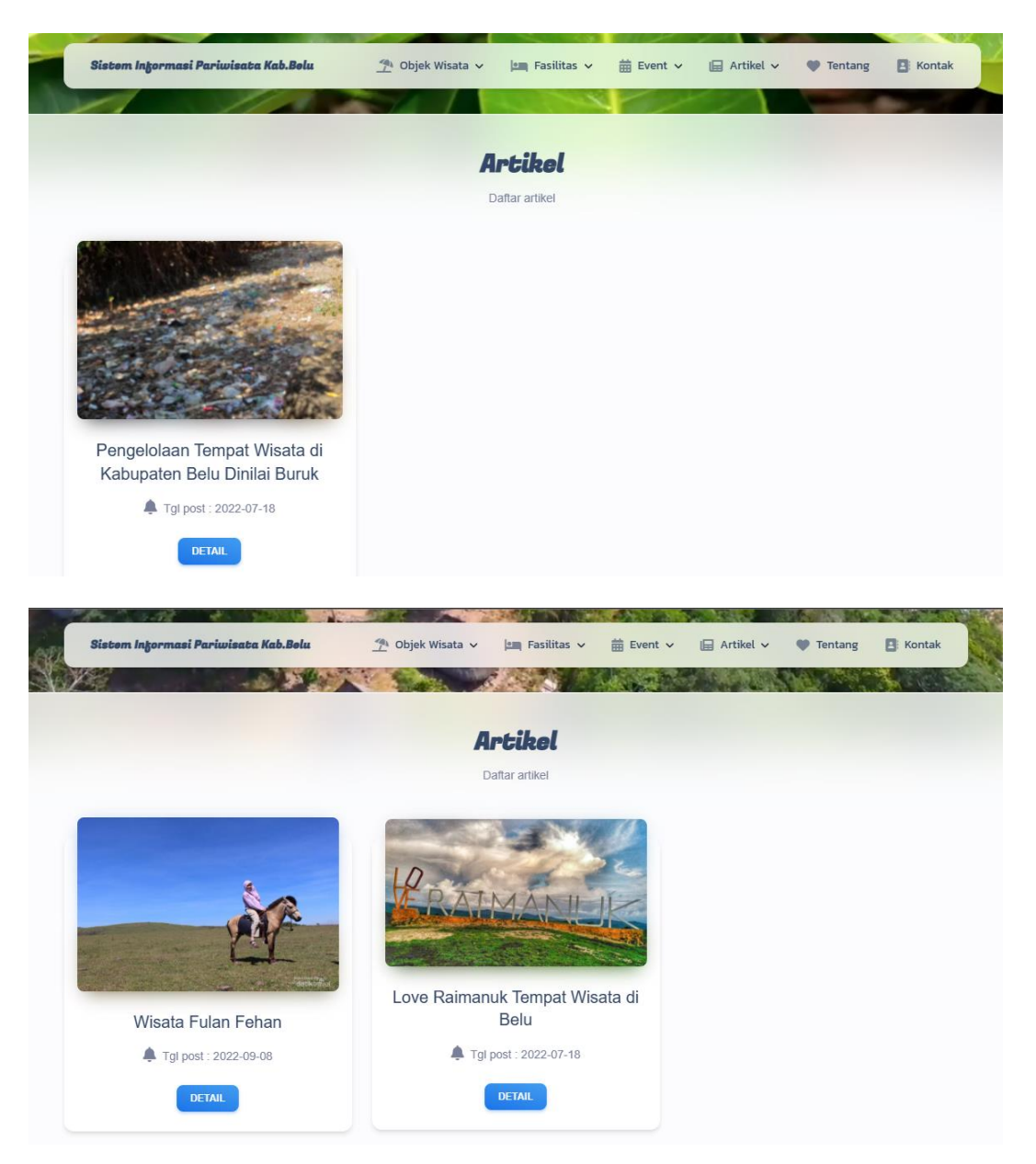

h. Pada sub menu Pemerintah Daerah dan Wisata menampilkan seperti berikut.

i. Pada menu Tentang dan Kontak akan menampilkan profil kabupaten belu dan juga kontak yang dapat dihubungi.

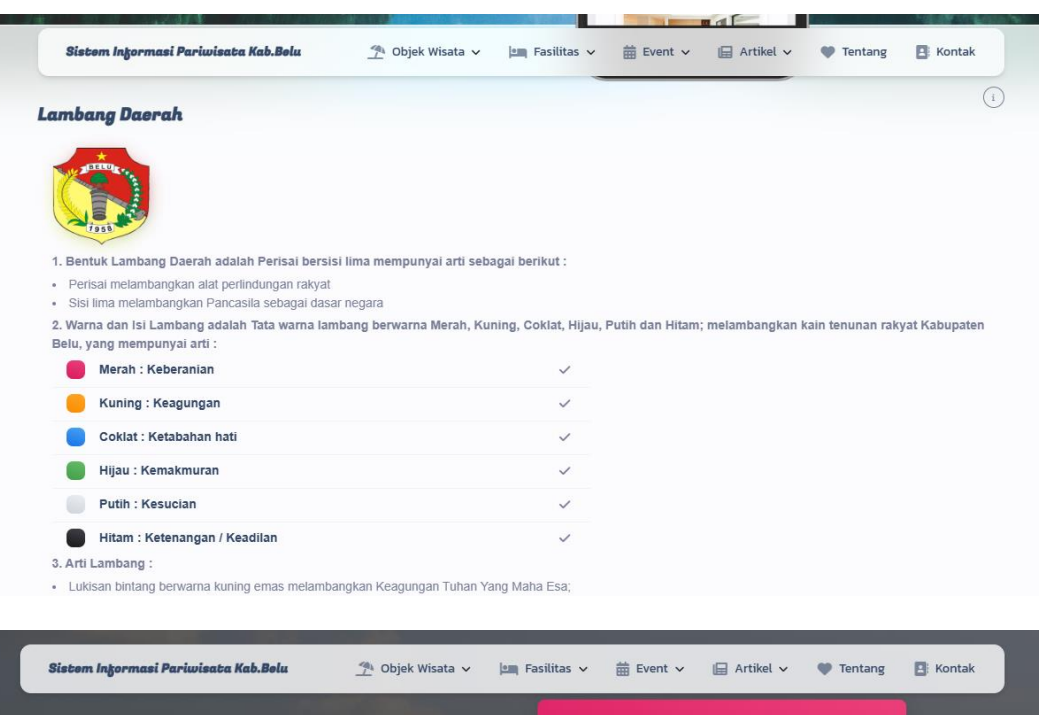

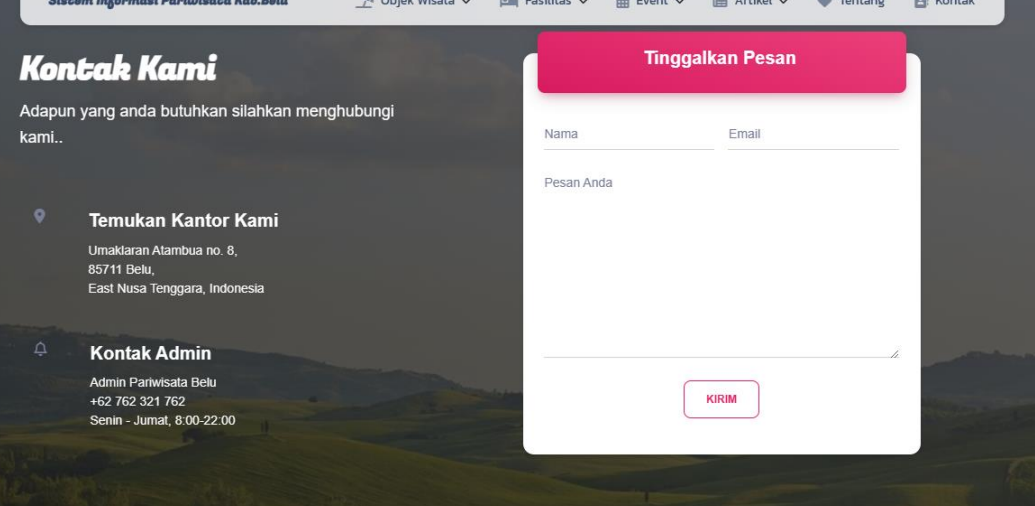

# **2. Admin**

a. Admin terlebih dahulu membuka halaman login dengan tampilkan seperti berikut.

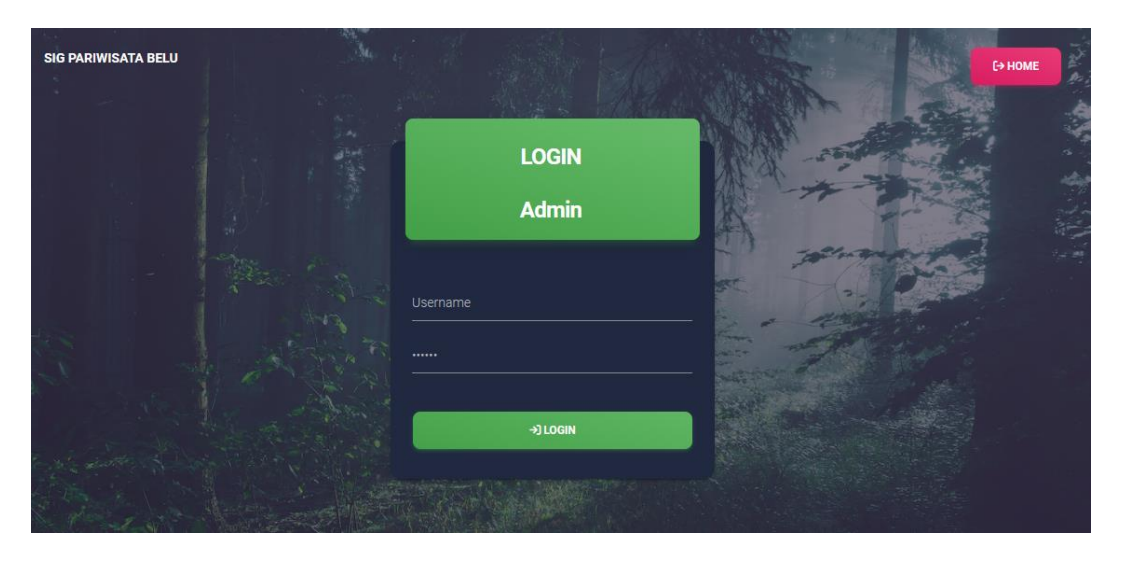

Jika berhasil login maka akan menampilkan dashboard admin seperti berikut.

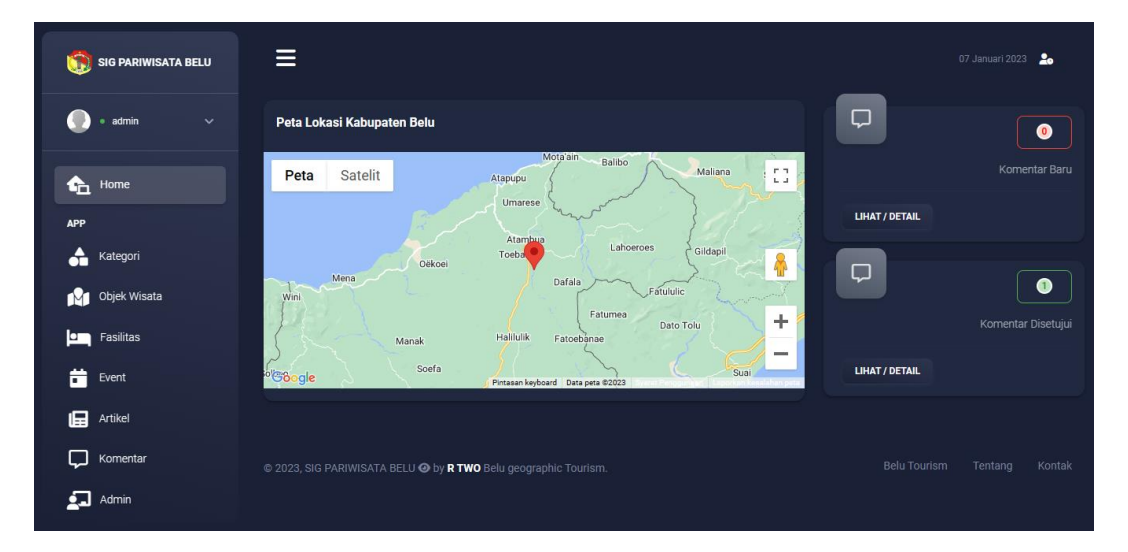

b. Pada halaman dashboard admin dapat menambahkan data-data yang diperlukan dalam web.

c. Jika ingin menambahkan data kategori wisata maka admin dapat memilih menu kategori. Di dalamnya terdapat daftar data kategori yang sudah ditambahkan beserta tombol untuk tambah, ubah dan hapus data.

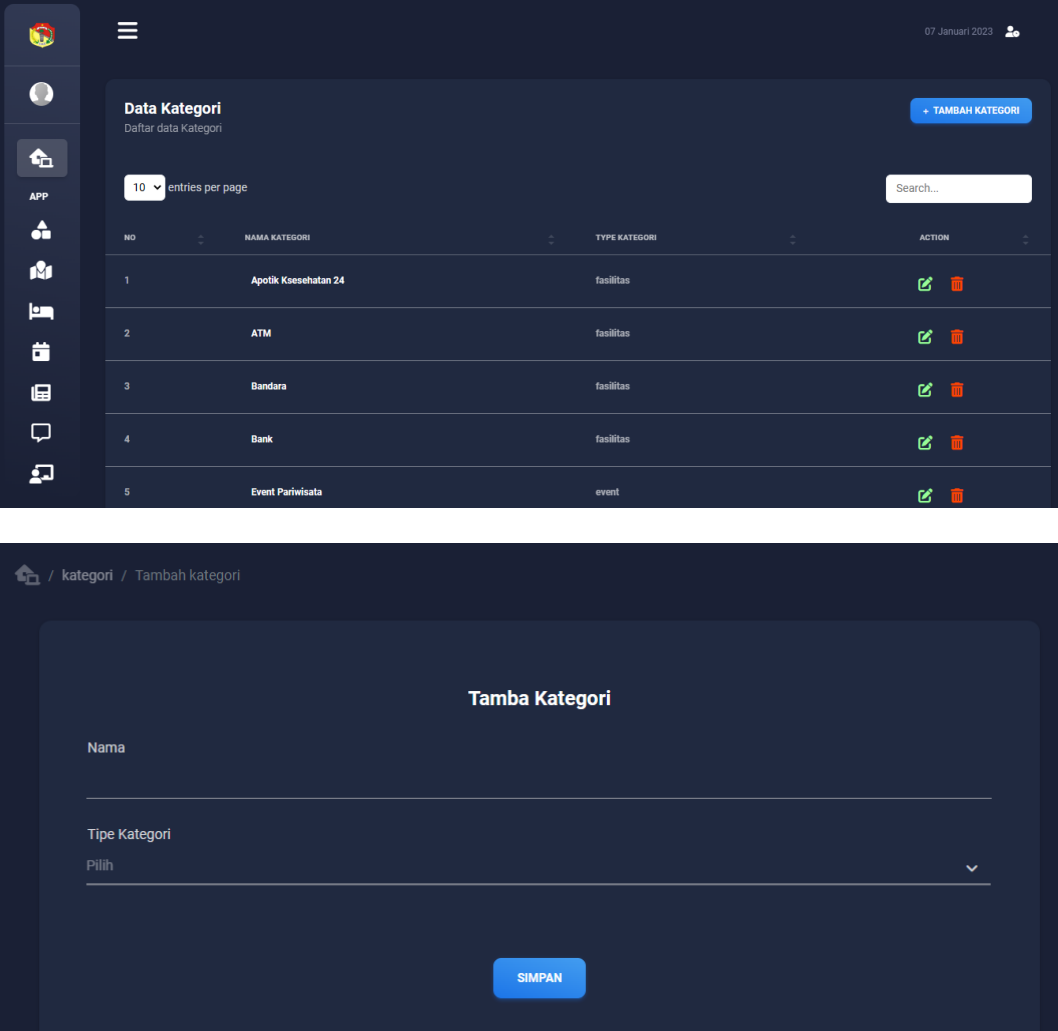

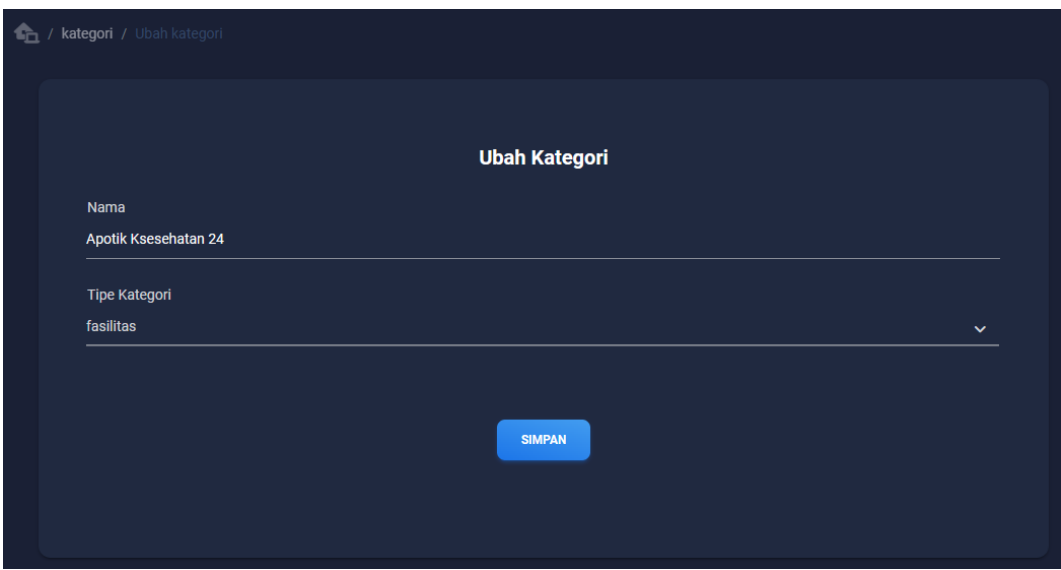

Jika ingin menghapus data maka akan muncul kotak dialog berupa pertanyaan apakah ingin menghapus data, terdapat dua pilihan yaitu ok dan cancel.

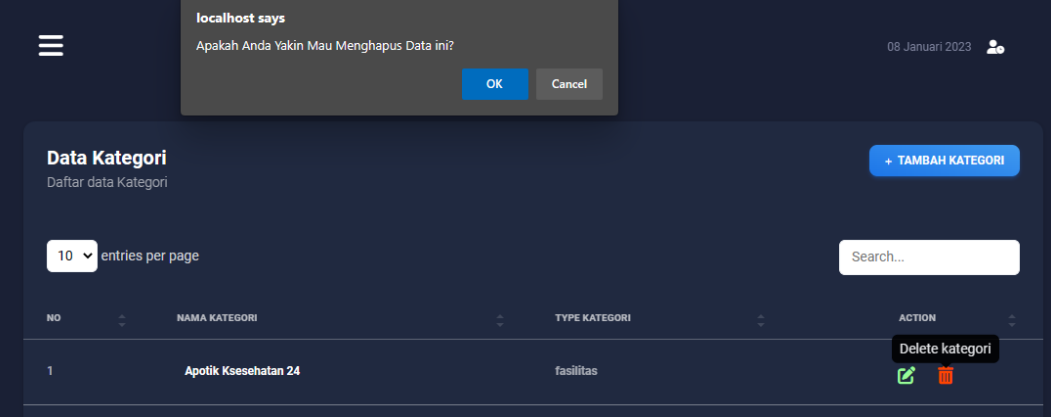

d. Jika ingin menambahkan data Objek Wisata maka admin dapat memilih menu Objek Wisata. Di dalamnya terdapat daftar data Objek Wisata yang sudah ditambahkan beserta tombol untuk tambah, ubah dan hapus data.

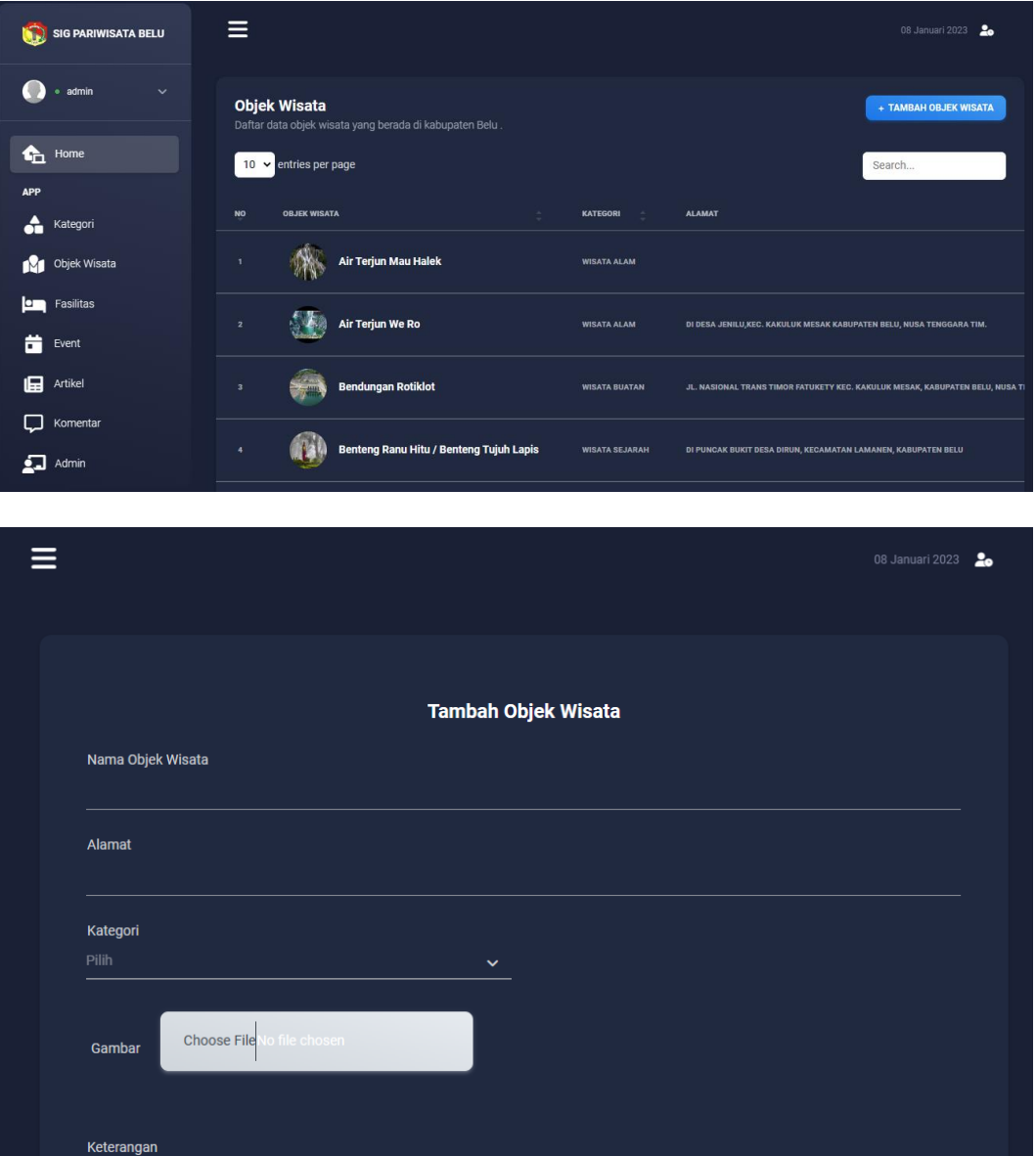

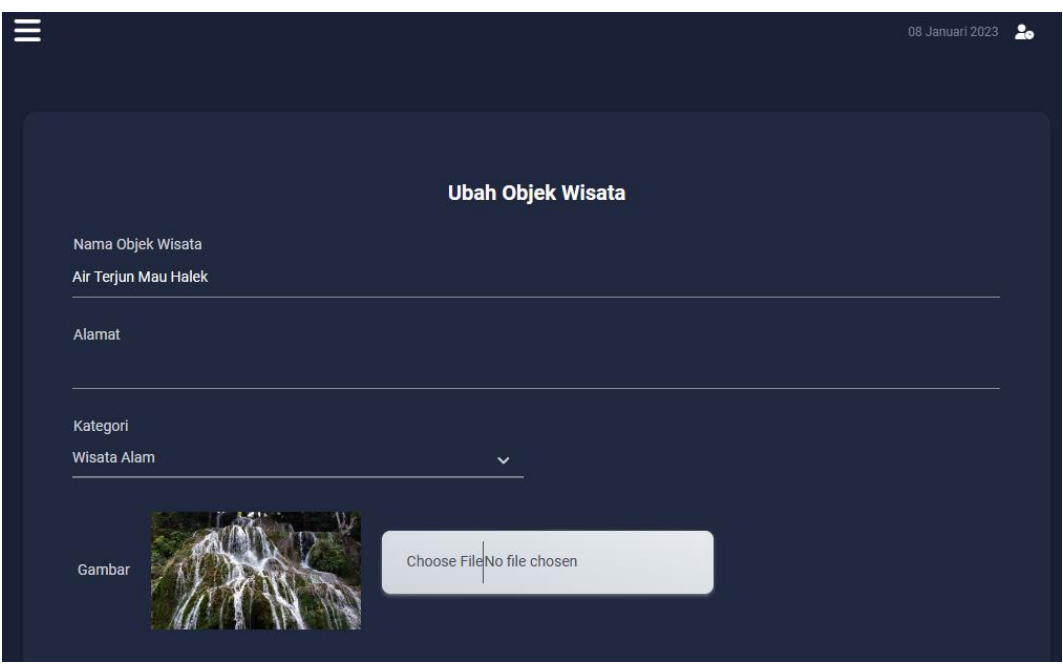

e. Jika ingin menambahkan data Fasilitas maka admin dapat memilih menu Fasilitas. Di dalamnya terdapat daftar data Fasilitas yang sudah ditambahkan beserta tombol untuk tambah, ubah dan hapus data.

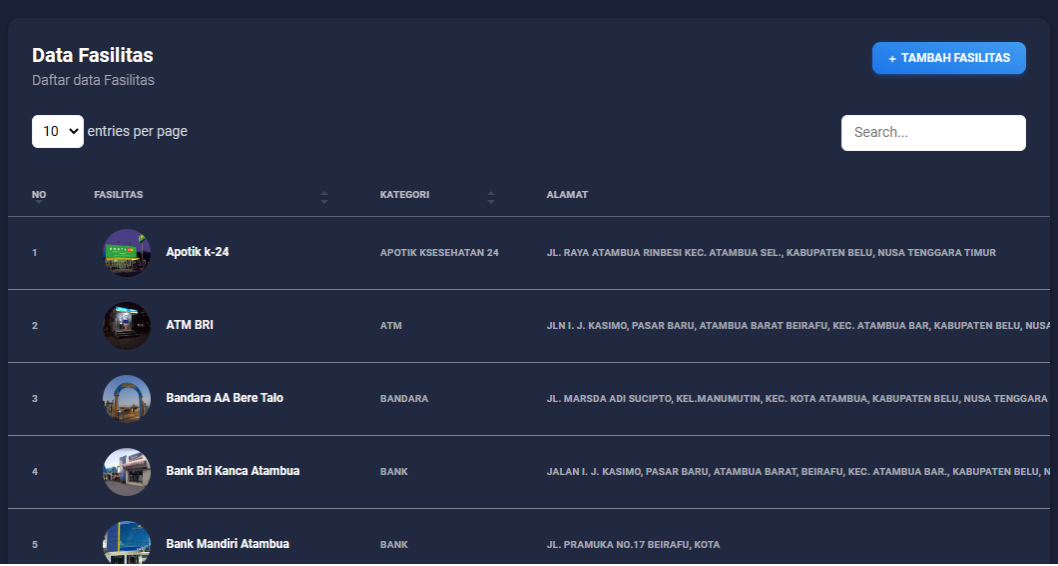

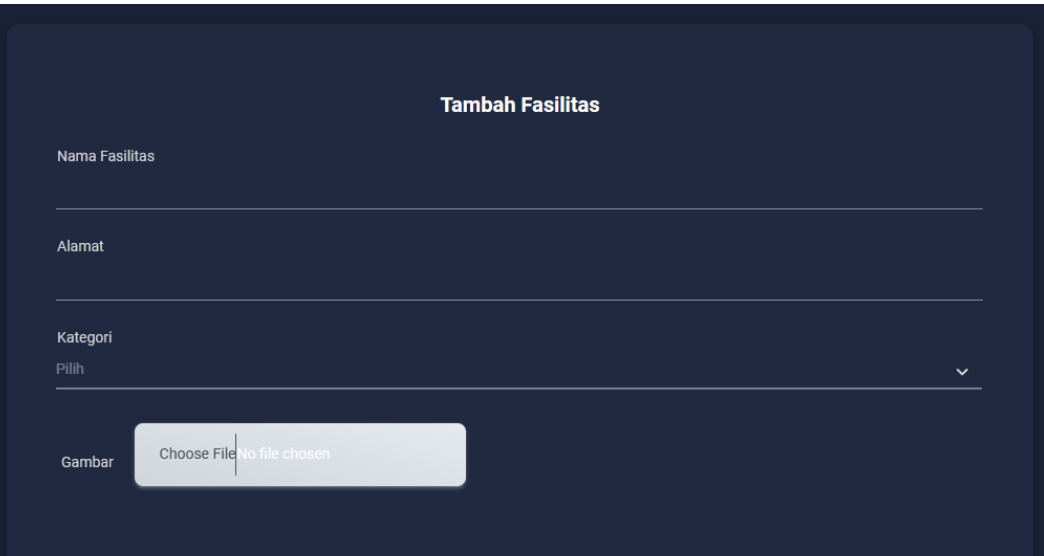

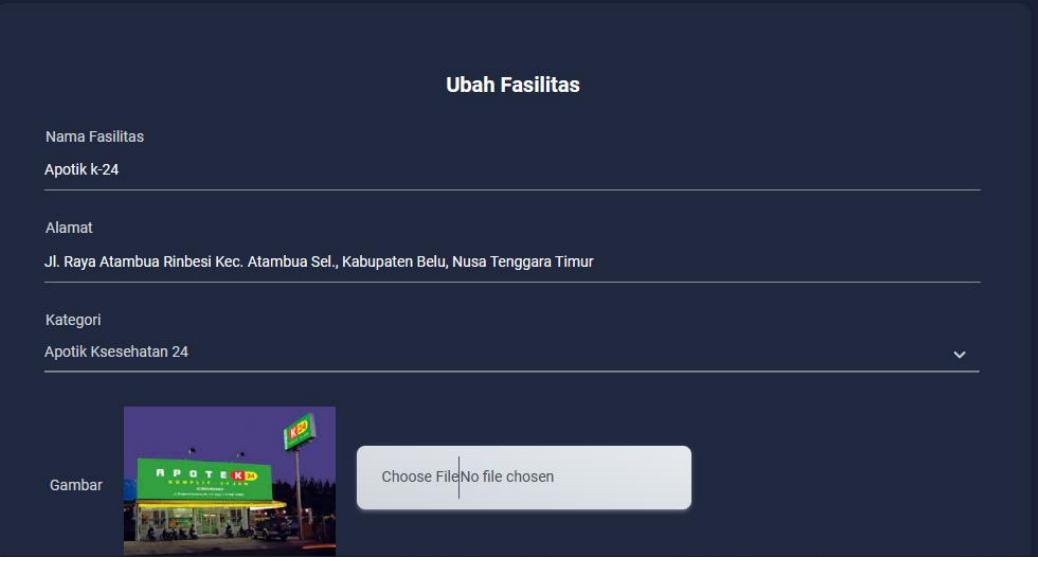

f. Jika ingin menambahkan data Event maka admin dapat memilih menu Event. Di dalamnya terdapat daftar data Event yang sudah ditambahkan beserta tombol untuk tambah, ubah dan hapus data.

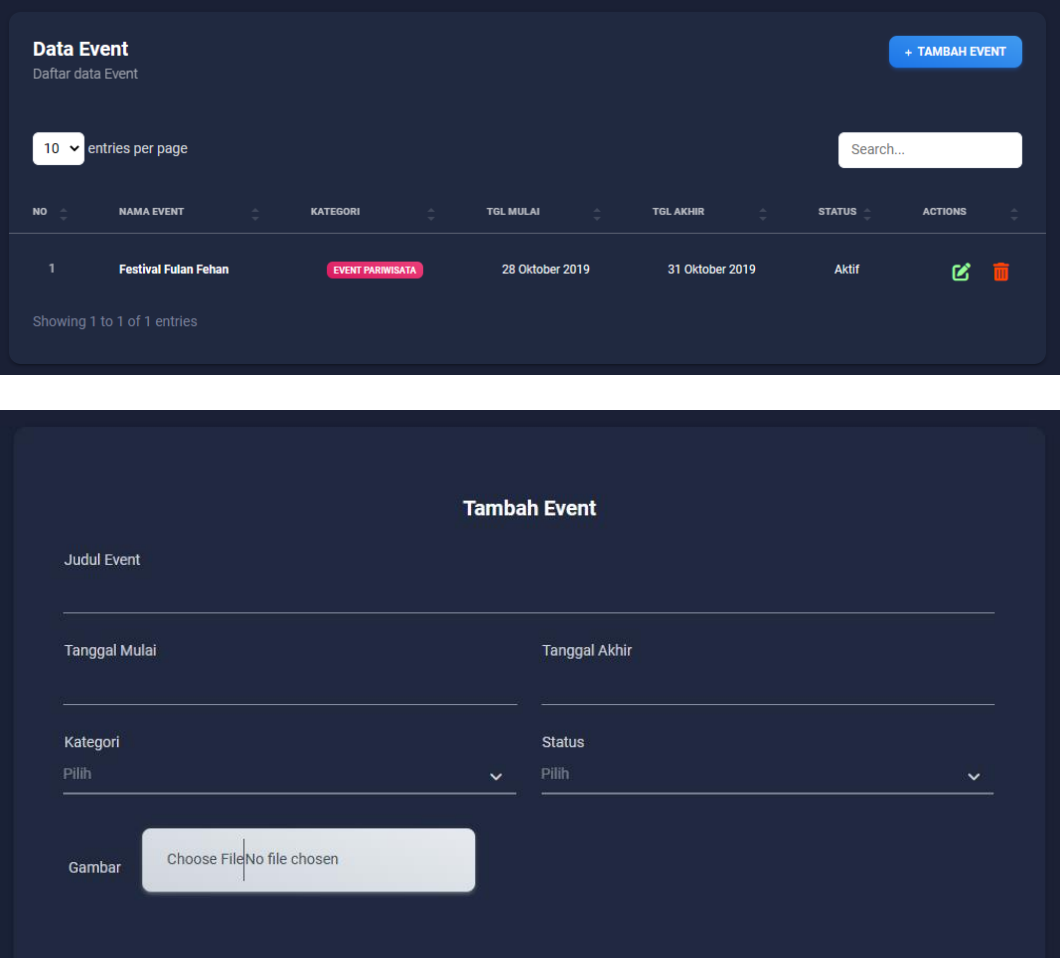

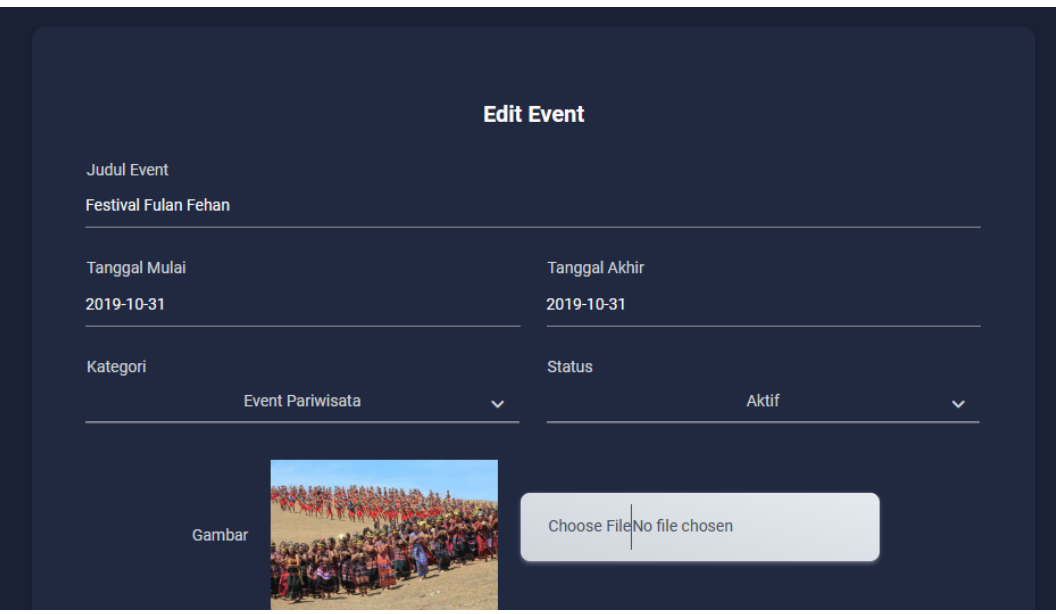

g. Jika ingin menambahkan data Artikel maka admin dapat memilih menu Artikel. Di dalamnya terdapat daftar data Artikel yang sudah ditambahkan beserta tombol untuk tambah, ubah dan hapus data.

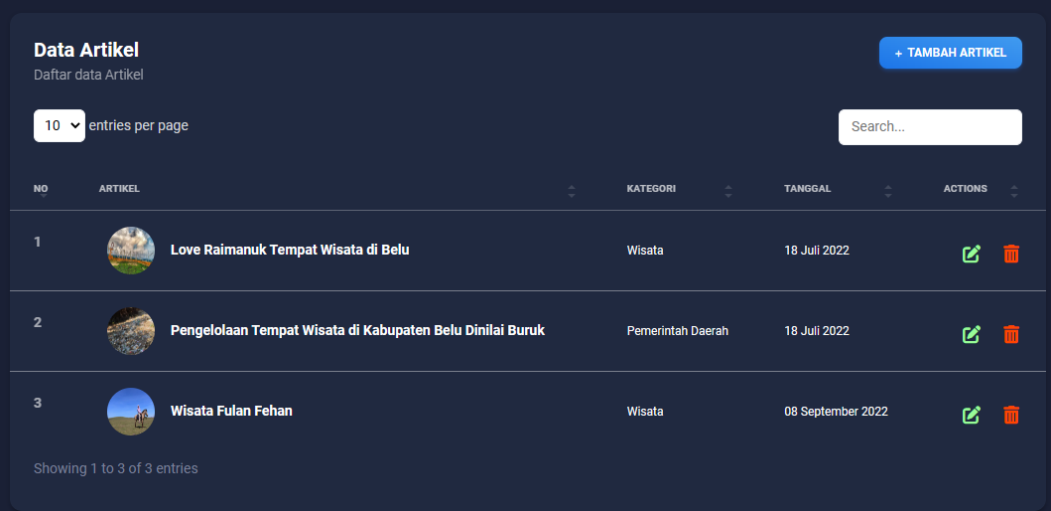

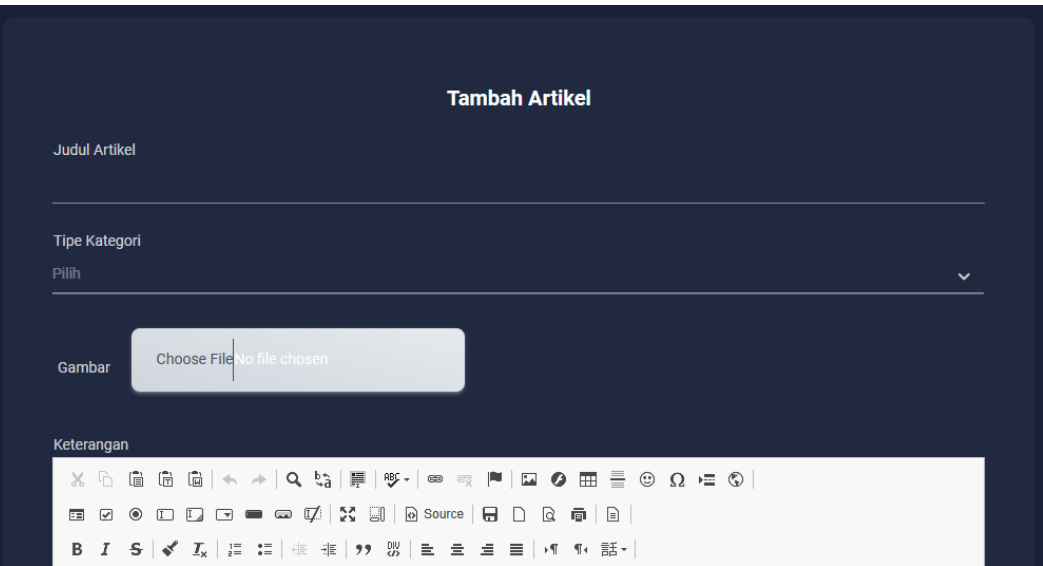

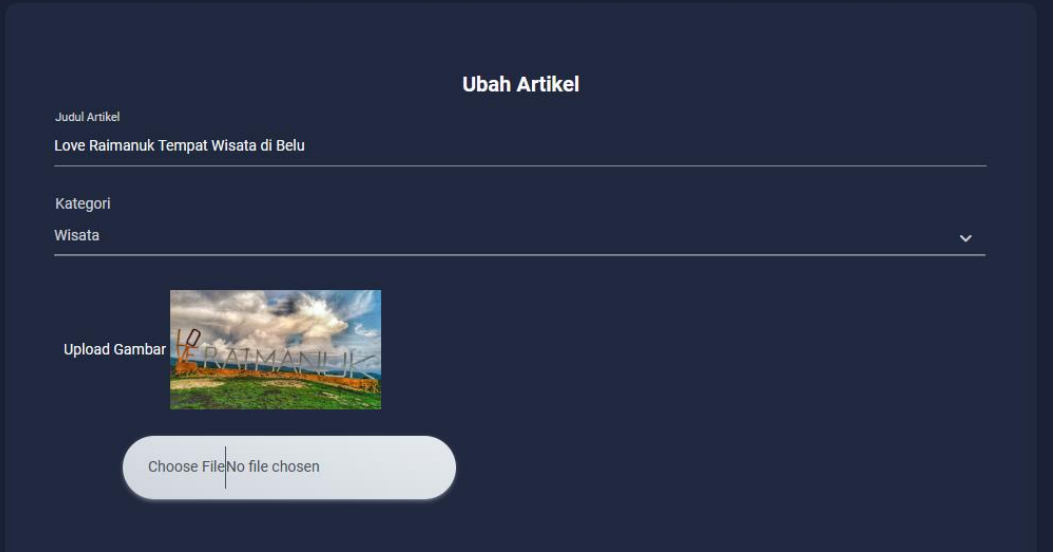

h. Jika ingin melihat komentar dari pengguna maka admin dapat memilih menu

## komentar

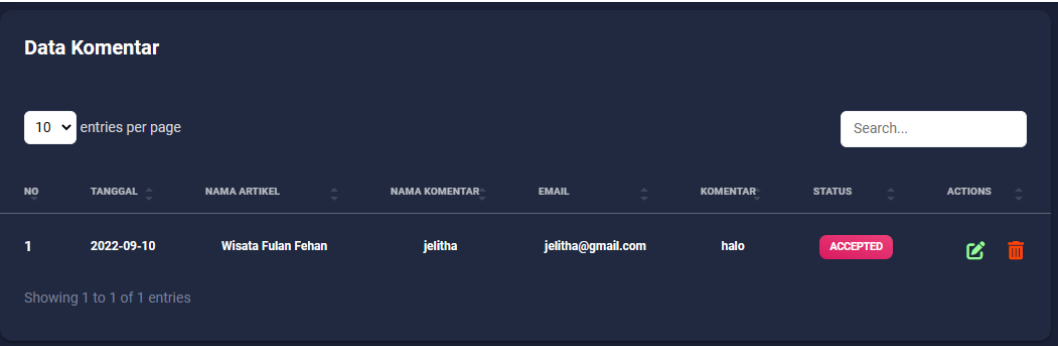

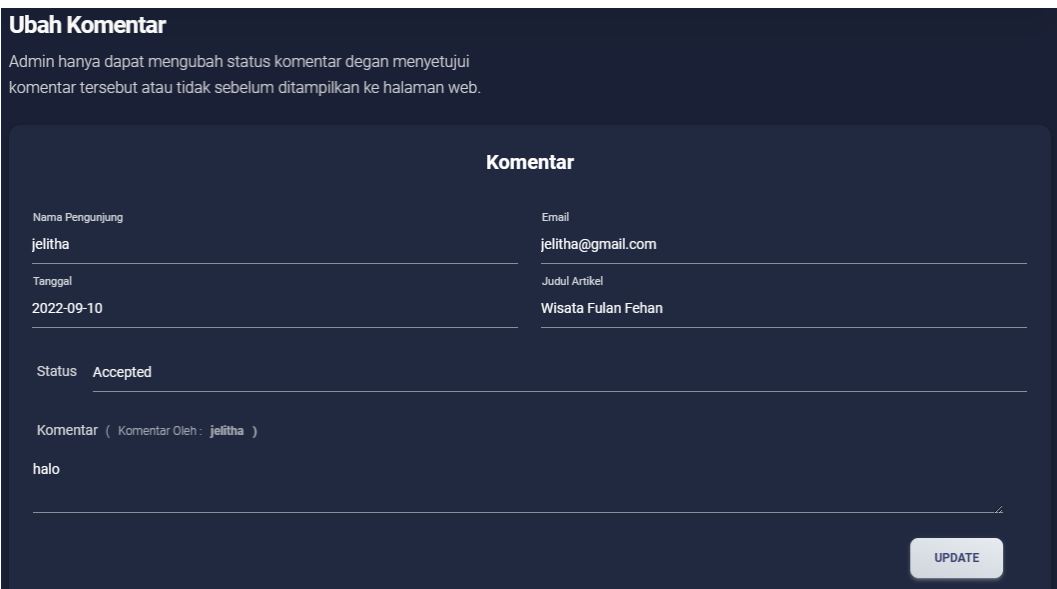

i. Admin dapat melihat daftar admin pada menu admin

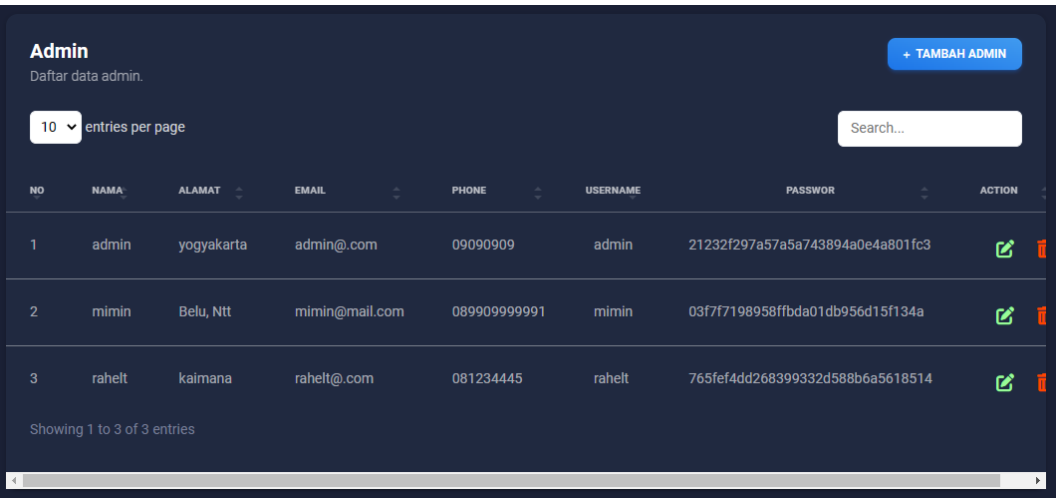

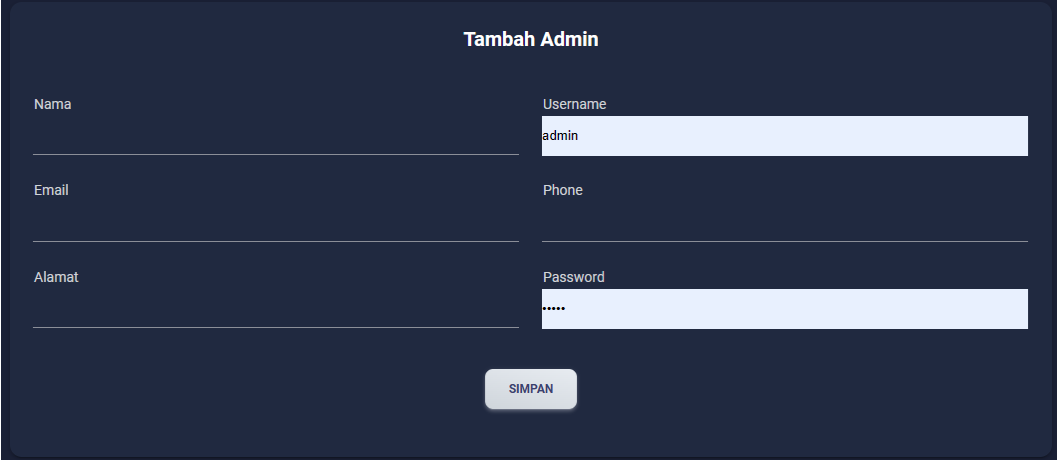

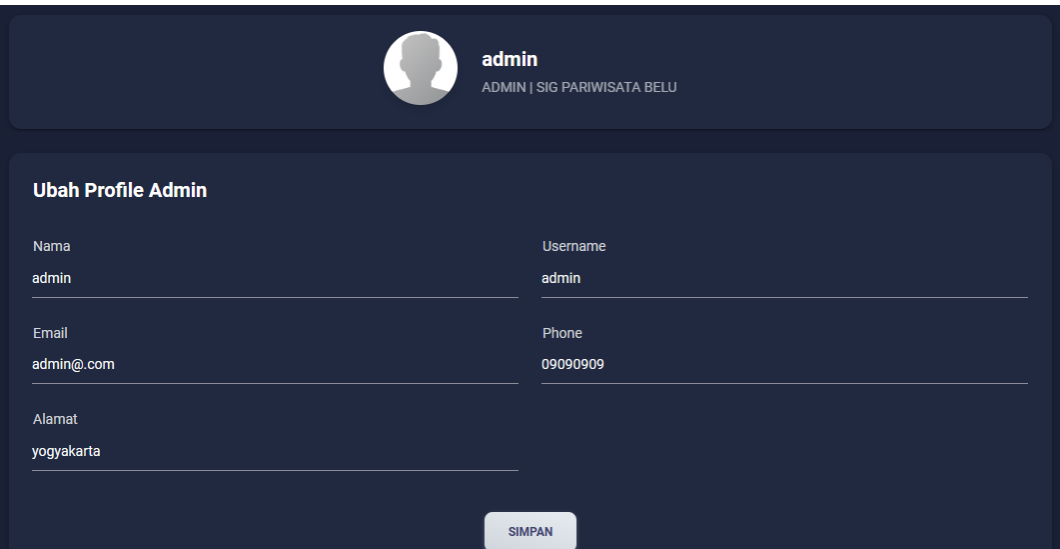

j. Jika ingin keluar dari sistem admin dapat memilih menu logout

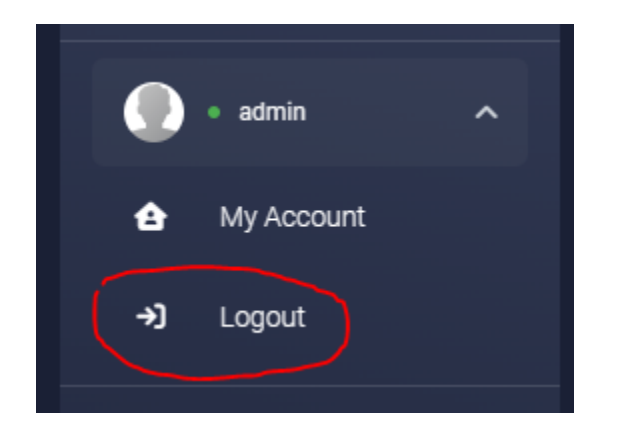